# **Security in Computer Networks**

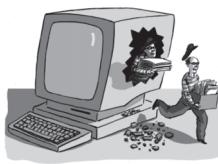

**Raj Jain** Washington University in Saint Louis Saint Louis, MO 63130 Jain@wustl.edu

Audio/Video recordings of this lecture are available on-line at:

Washington University in St. Louis http://www.cse.wustl.edu/~jain/cse473-20/ ©2020 Raj Jain http://www.cse.wustl.edu/~jain/cse473-20/

8-1

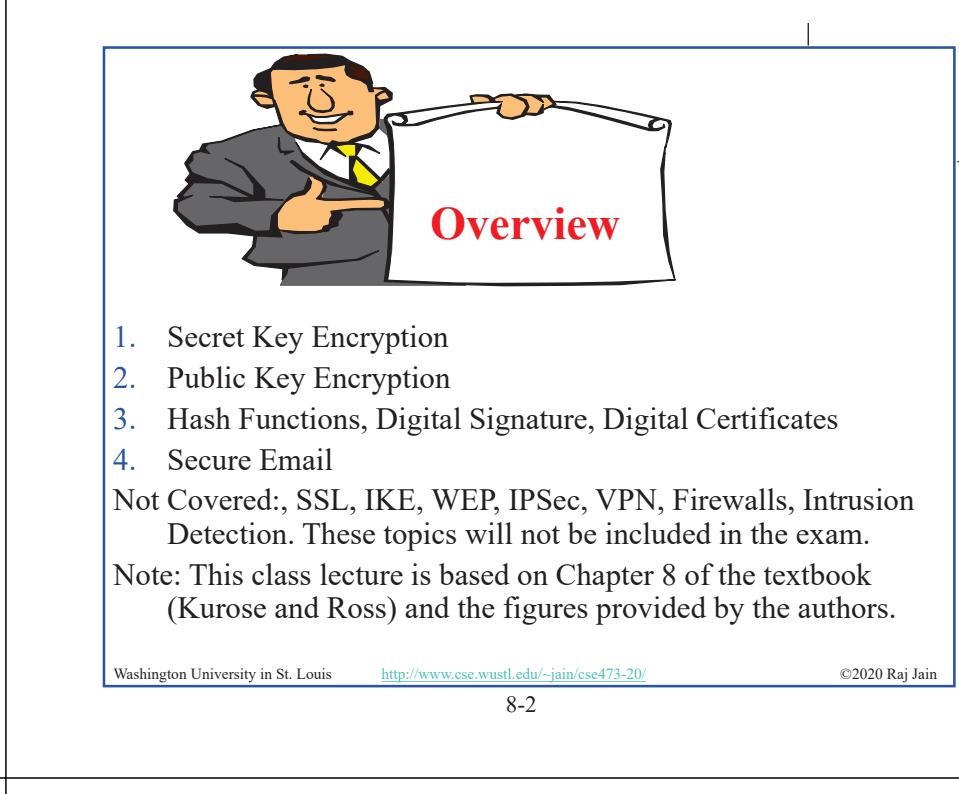

### **Security Requirements**

- **Integrity:** Received = sent?
- **Availability:** Legal users should be able to use. Ping continuously  $\Rightarrow$  No useful work gets done.
- **Confidentiality and Privacy**: No snooping or wiretapping
- **Authentication**: You are who you say you are. A student at Dartmouth posing as a professor canceled the exam.
- **Authorization** = Access Control Only authorized users get to the data
- **Non-repudiation**: Neither sender nor receiver can deny the existence of a message

Washington University in St. Louis http://www.cse.wustl.edu/~jain/cse473-20/ ©2020 Raj Jain ©2020 Raj Jain

# **Secret Key Encryption: Overview**

- 1. Concept: Secret Key Encryption
- 2. Method: Block Encryption
- 3. Improvement: Cipher Block Chaining (CBC)
- 4. Standards: DES, 3DES, AES

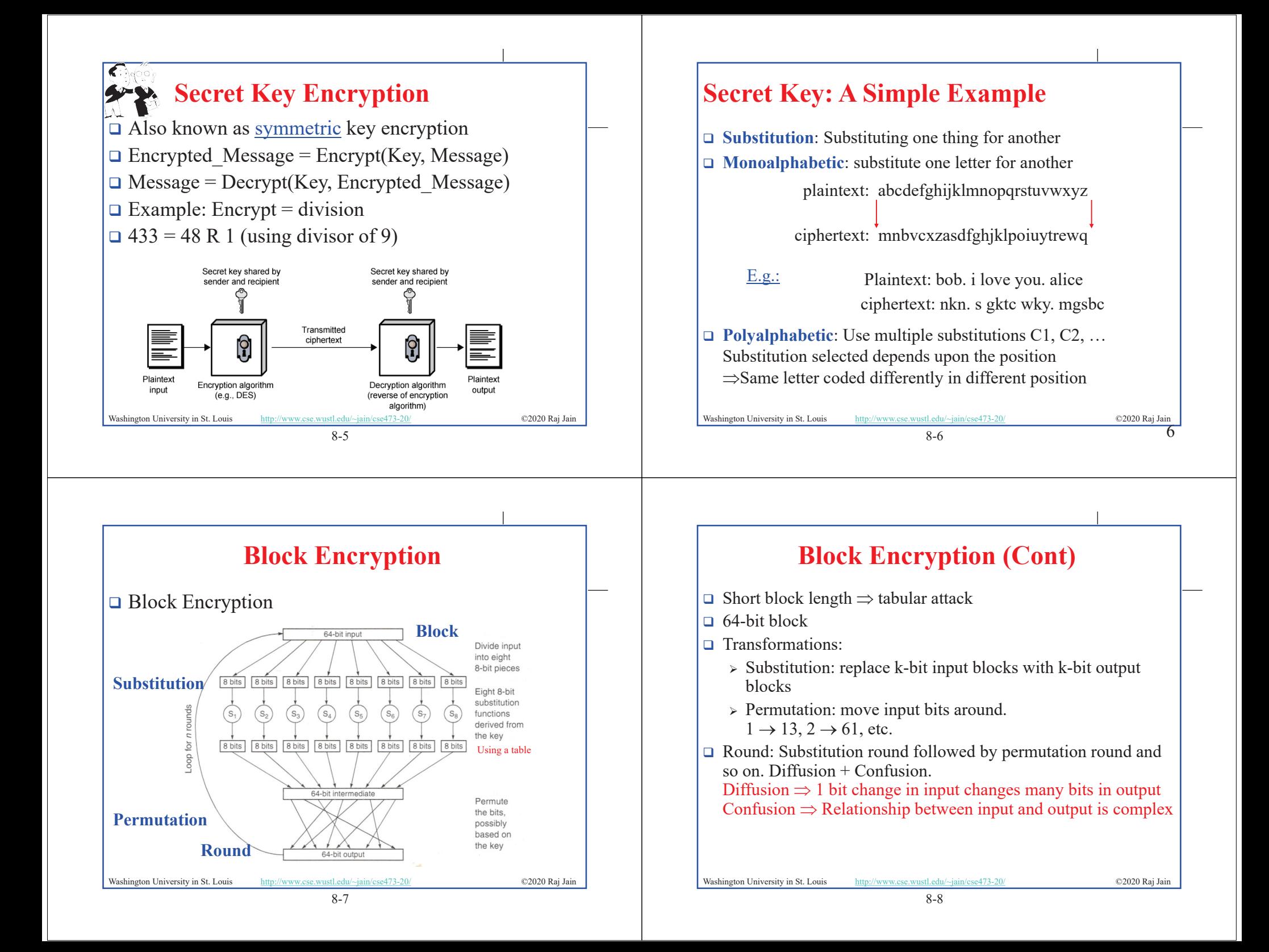

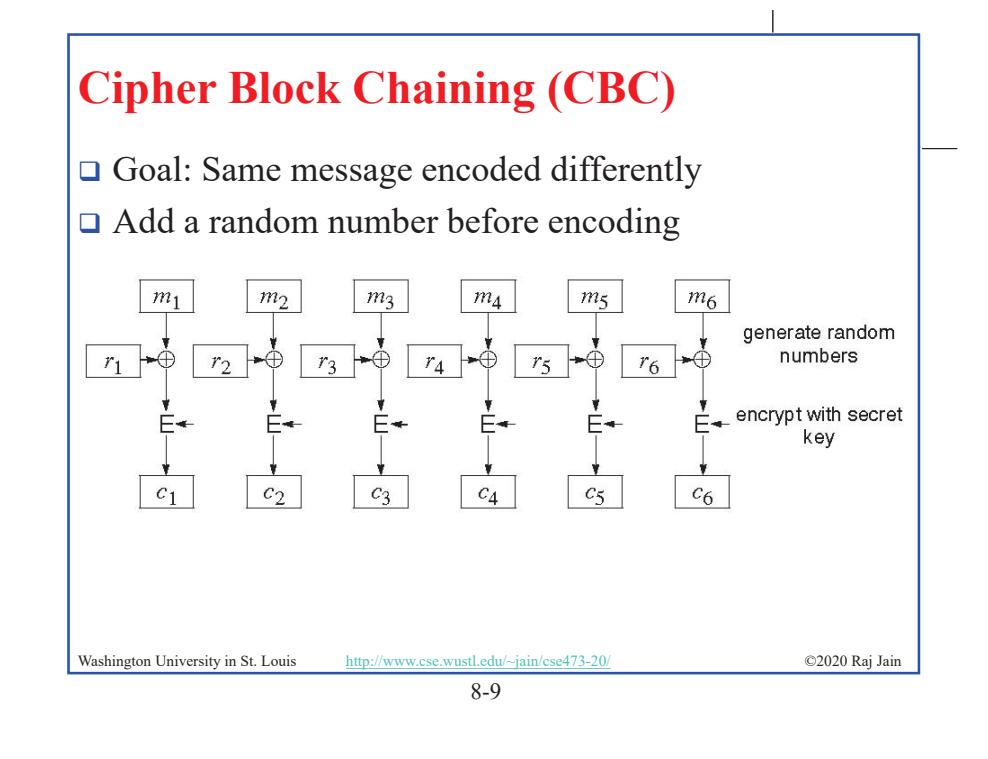

## **Data Encryption Standard (DES)**

- □ Published by NIST in 1977
- For commercial and *unclassified* government applications
- $\Box$  8 octet (64 bit) key. Each octet with 1 odd parity bit  $\Rightarrow$  56-bit key
- **Efficient hardware implementation**
- $\Box$  Used in most financial transactions
- **□ Computing power goes up 1 bit every 2 years**
- $\Box$  56-bit was secure in 1977 but is not secure today
- $\Box$  Now we use DES three times  $\Rightarrow$  Triple DES = 3DES Cipher Text= DES(key1, DES(key2, DES(key1, Plain Text)))

8-11

### **CBC (Cont)**  $\Box$  Use C<sub>i</sub> as random number for i+1  $m<sub>1</sub>$  $IV \rightarrow \oplus$ encrypt with secret key  $\mathcal{C}$  $c<sub>2</sub>$  $c_{\rm 4}$  $c_{5}$  $\Box$  Need Initial Value (IV)  $\Box$  no IV  $\Rightarrow$  Same output for same message  $\Rightarrow$  one can guess changed blocks Example: Continue Holding, Start Bombing Washington University in St. Louis http://www.cse.wustl.edu/~jain/cse473-20/ ©2020 Raj Jain 8-10

# **Advanced Encryption Standard (AES)**

- □ Designed in 1997-2001 by National Institute of Standards and Technology (NIST)
- □ Federal information processing standard (FIPS 197)
- $\Box$  Symmetric block cipher, Block length 128 bits
- $\Box$  Key lengths 128, 192, and 256 bits. Full key is used. No parity bit in the byte. Memory may use 9-bits to store a byte.

Washington University in St. Louis http://www.cse.wustl.edu/~jain/cse473-20/ ©2020 Raj Jain

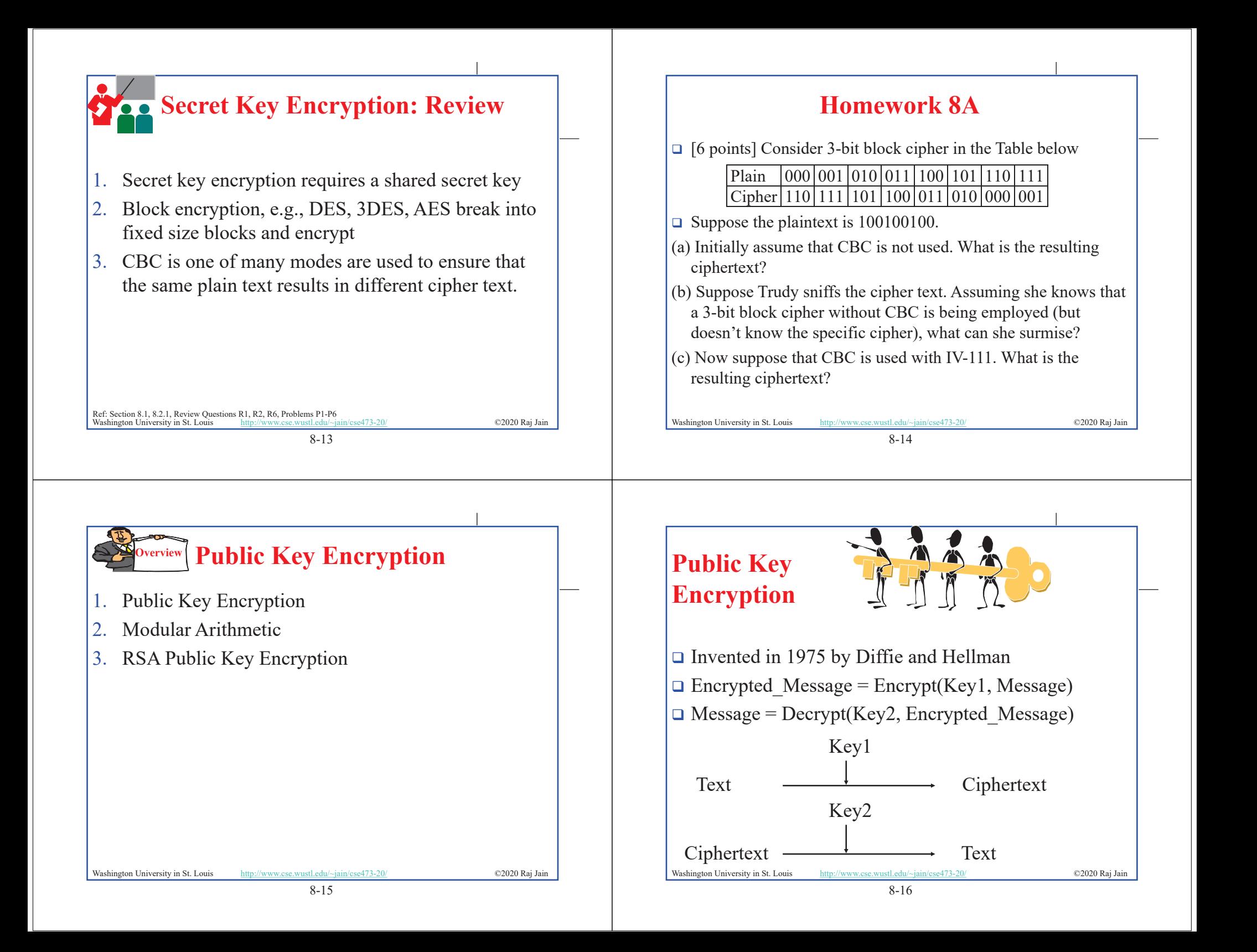

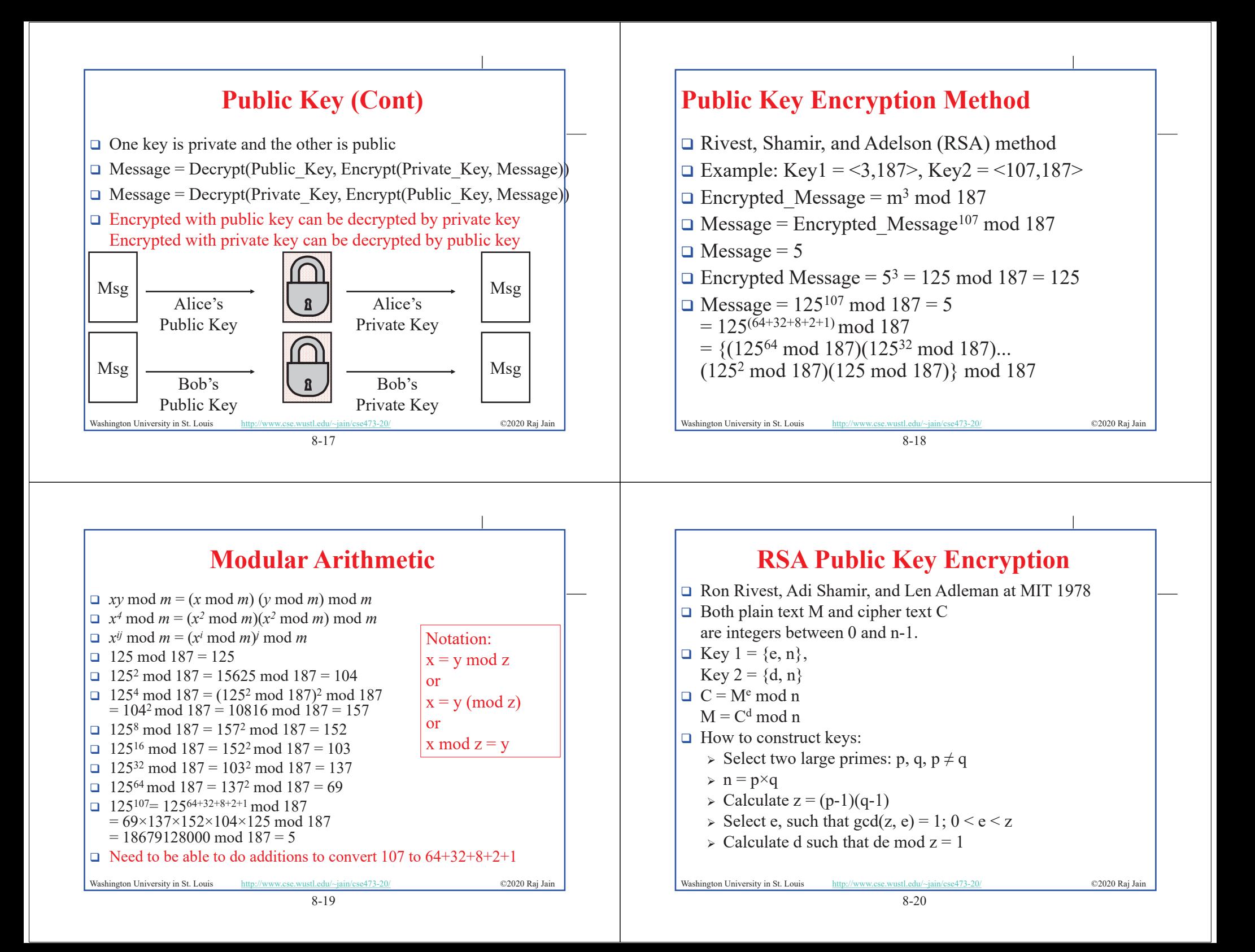

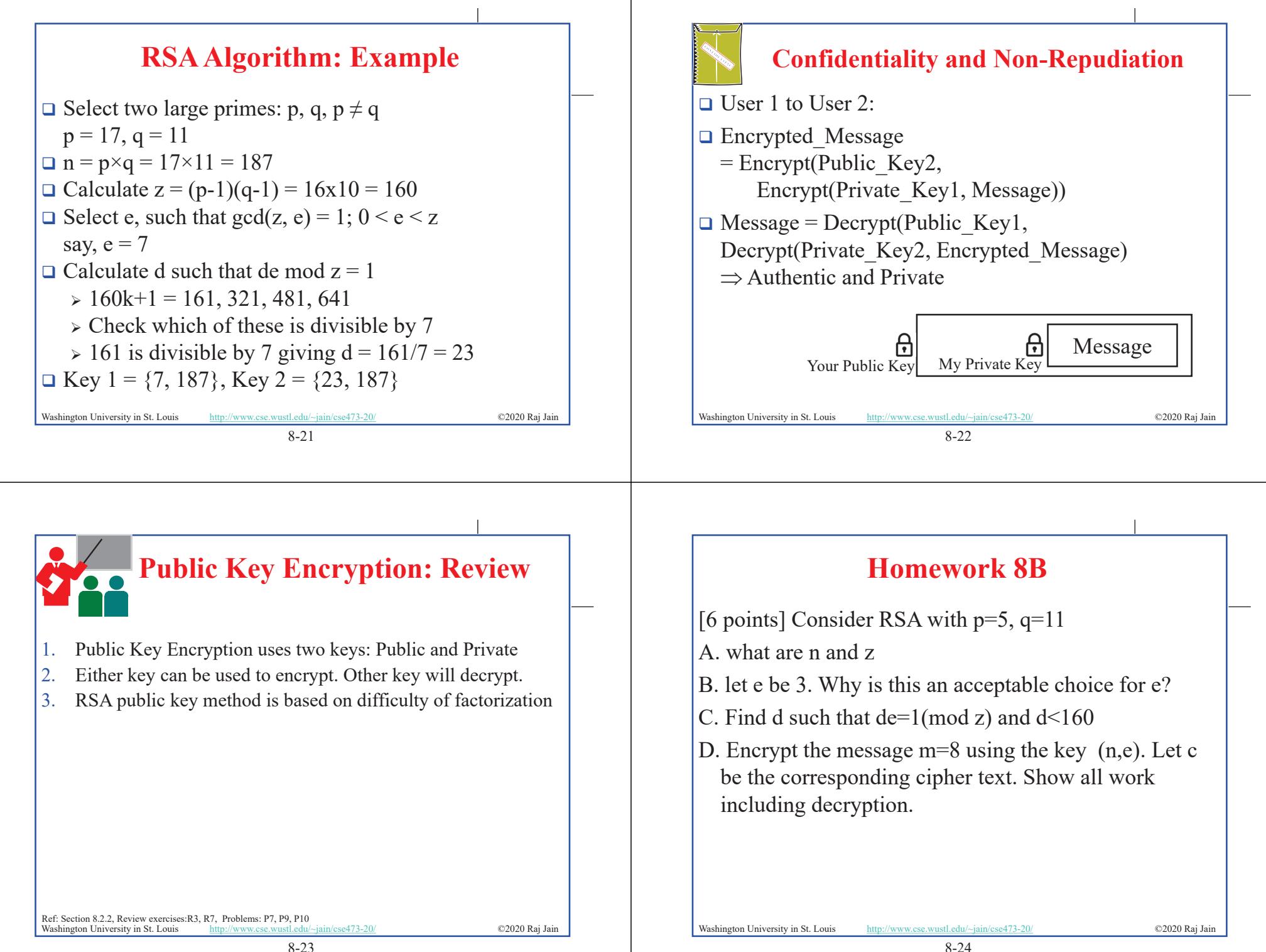

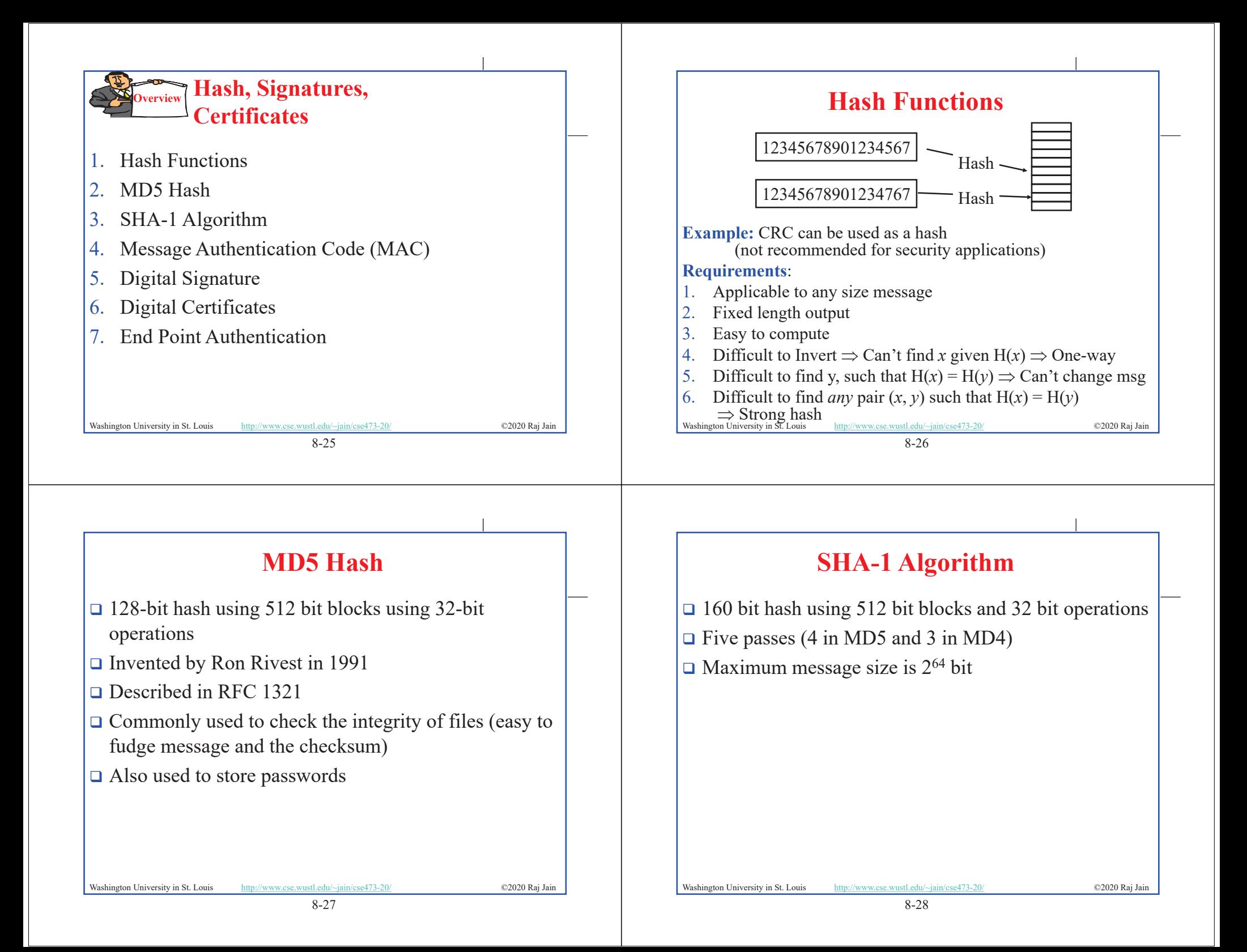

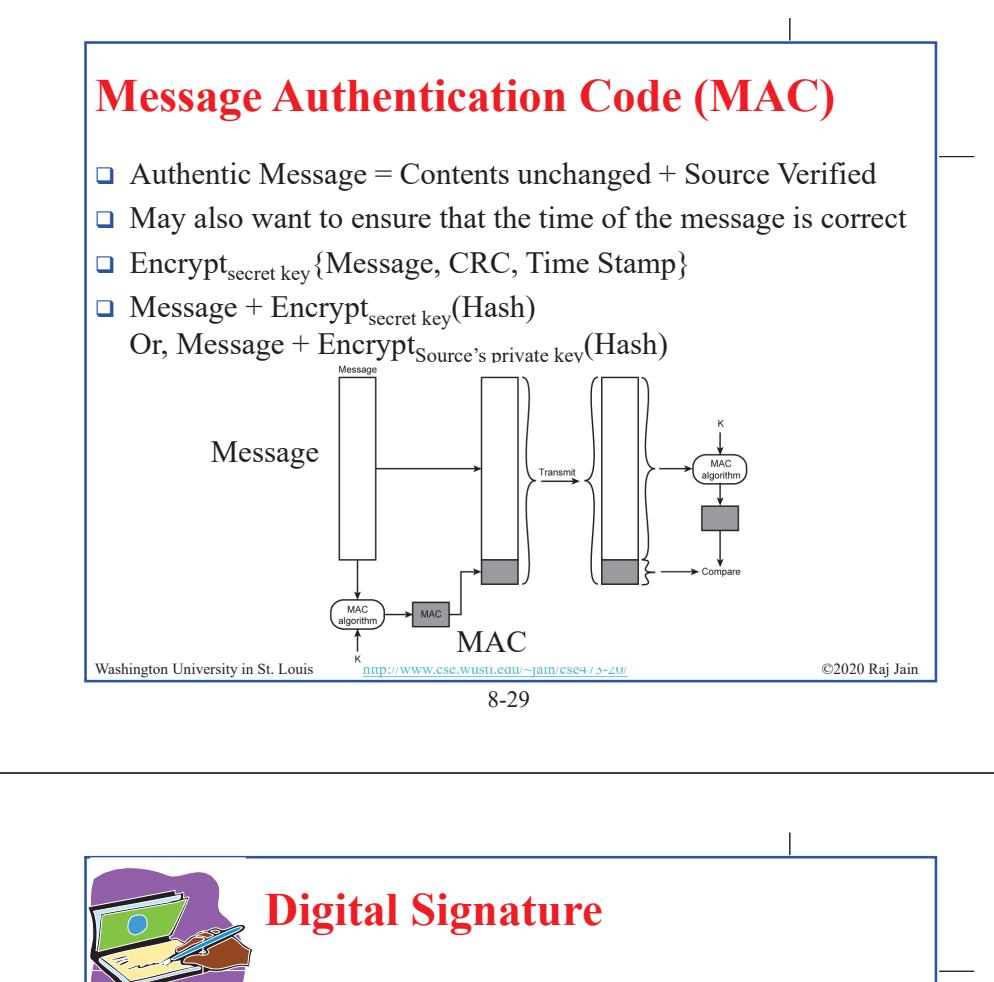

- $\Box$  Message Digest = Hash(Message)
- $\Box$  Signature = Encrypt(Private Key, Hash)
- $\Box$  Hash(Message) = Decrypt(Public Key, Signature)  $\Rightarrow$  Authentic
- Also known as Message *authentication* code (MAC)

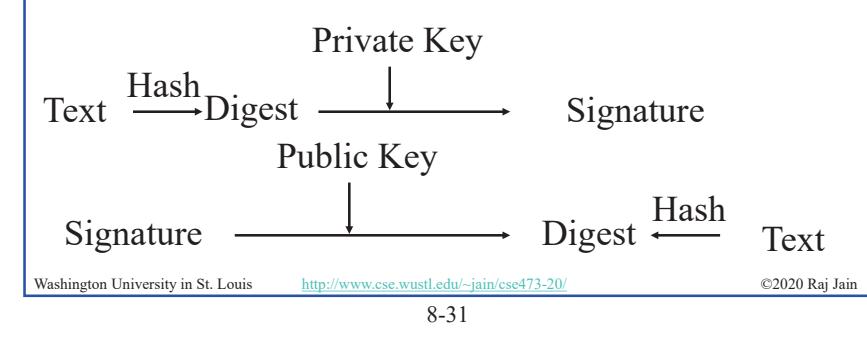

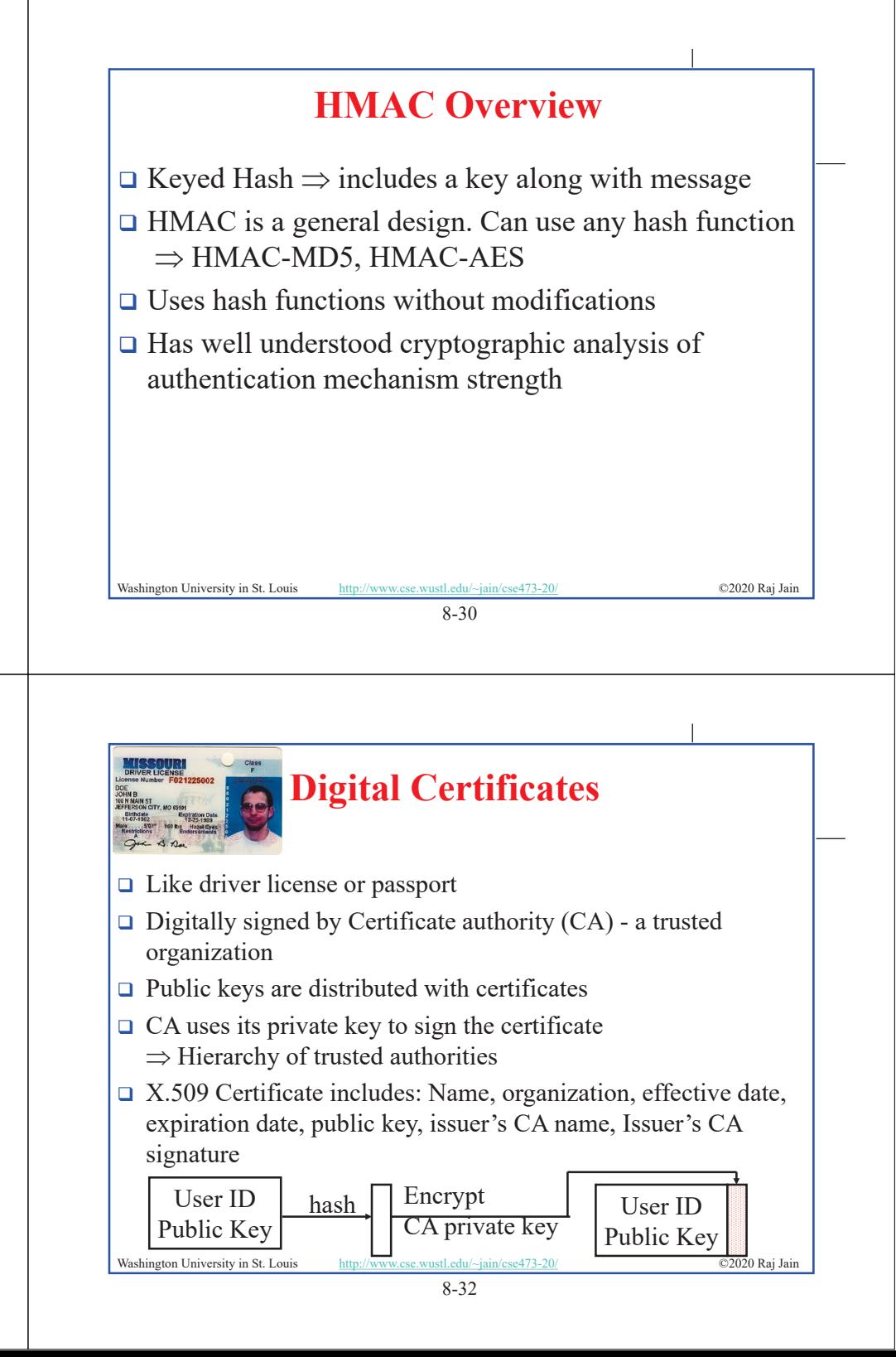

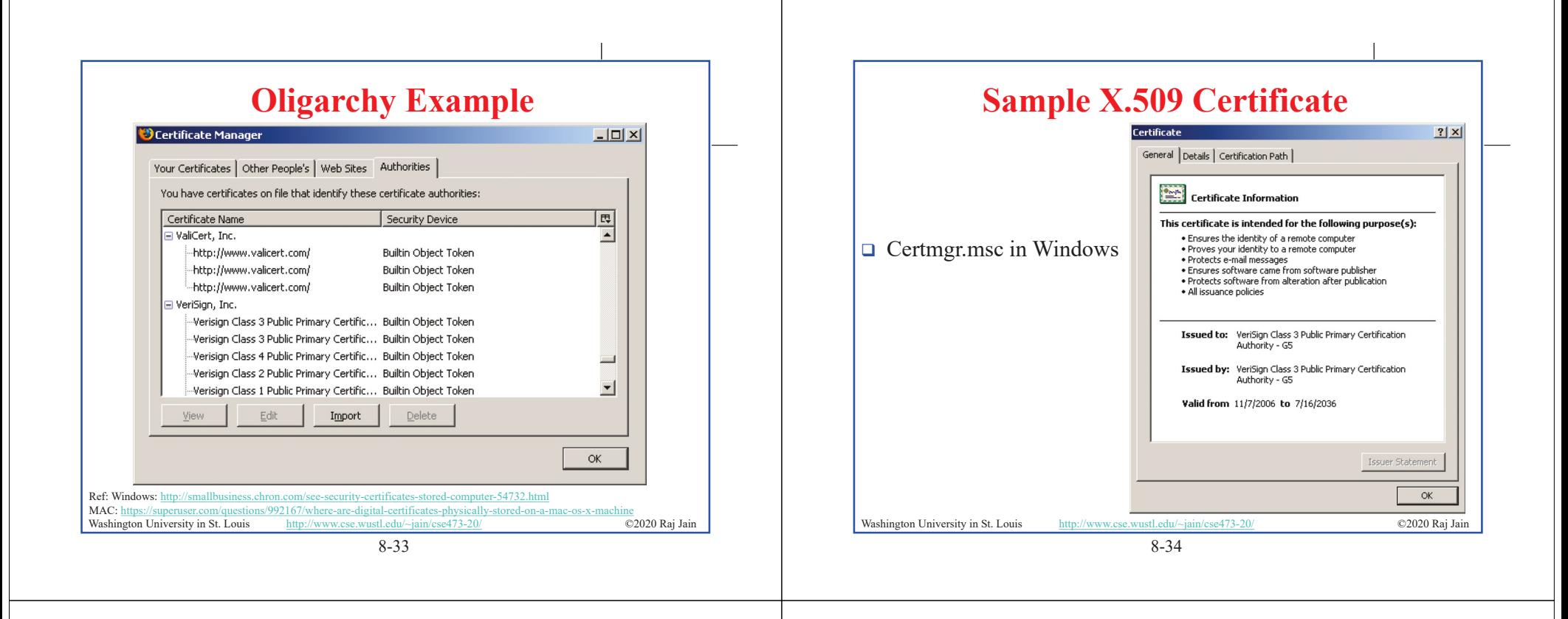

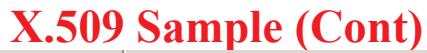

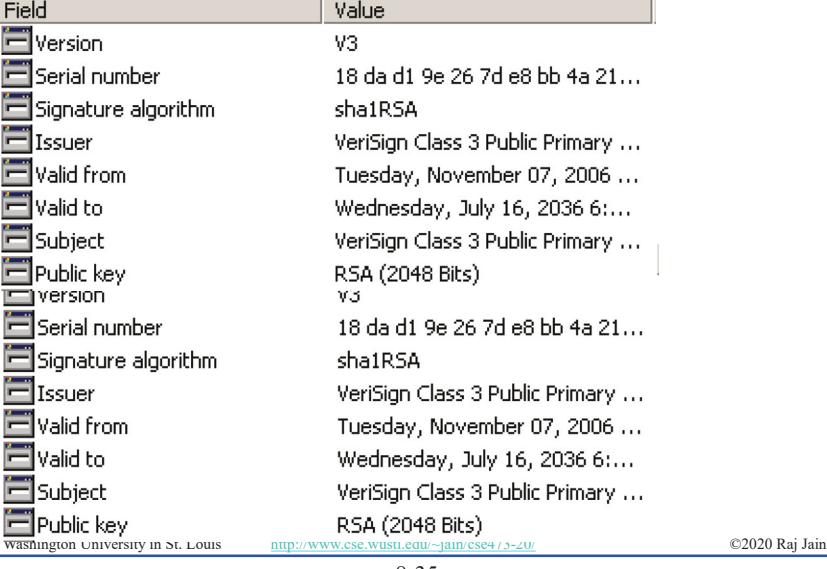

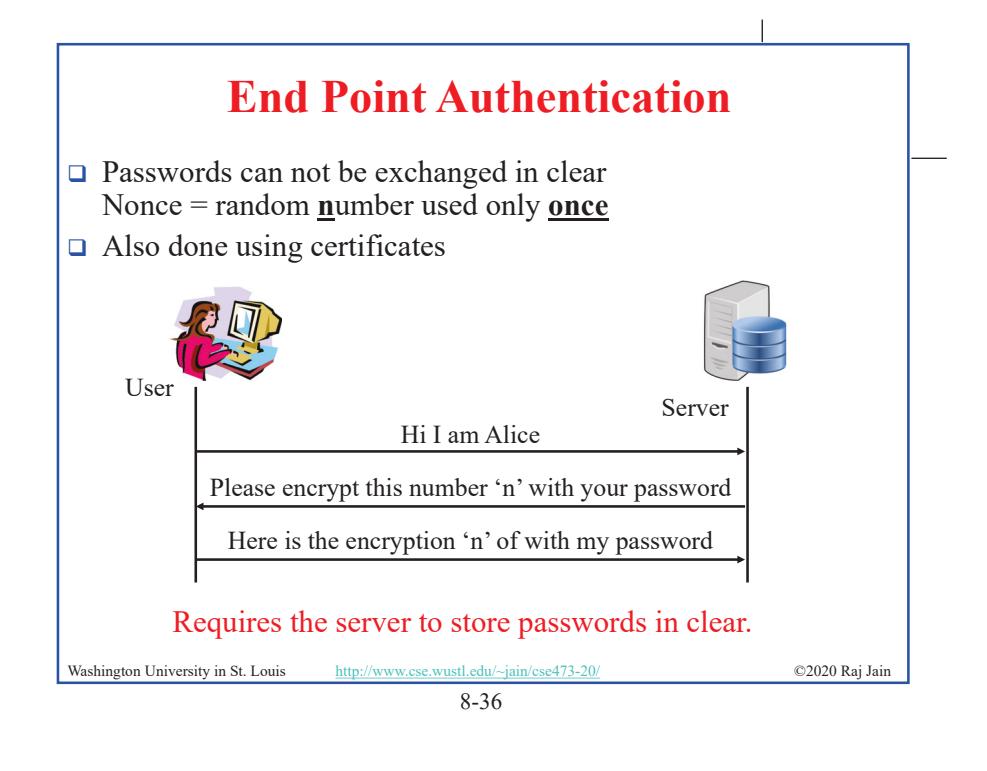

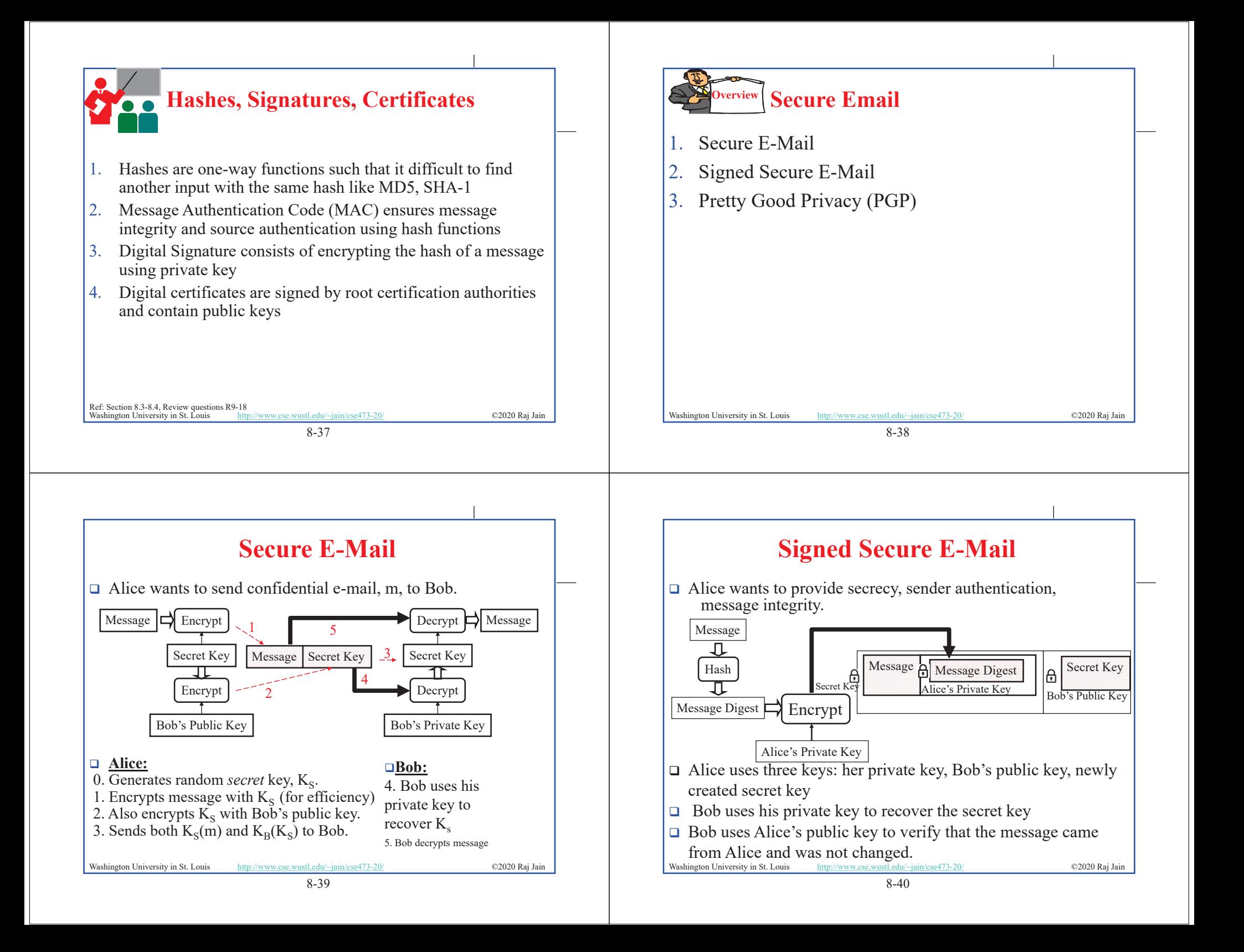

# **Pretty Good Privacy (PGP)**

- □ Used RSA and IDEA (RSA patent in US until 2000)
- □ V2.6.2 became legal for use within US and can be downloaded from MIT
- $\Box$  A patent-free version using public algorithm has also been developed
- □ Code published as an OCRable book
- $\Box$  Initially used web of trust- certificates issued by people
- $\Box$  Certificates can be registered on public sites, e.g., MIT
- **□** hushmail.com is an example of PGP mail service
- □ OpenPGP standard [RFC 4880]
- Ref: <u>http://en.wikipedia.org/wiki/Pretty\_Good\_Privacy , https://en.wikipedia.org/wiki/MIME</u><br>Washington University in St. Louis http://www.cse.wustl.edu/~jain/cse473-20/ ©2020 Raj Jain MIME=Multipurpose Internet Mail Extenstion. Allows non-ascii characters to be encoded in ASCII

8-41

### **Lab 8: Secure Email**

- [20 points] You will receive a "signed" email from the TA. Reply to this email with a "encrypted and signed" email to TA.
- If outlook says "*There is a problem with the signature on the TA's message*<sup>"</sup> then click on the signature icon  $\frac{1}{2}$  on the top right of the message and accept Actalis's certificate. The warning will go away.
- $\Box$  You can reply to the TA's email with a signed encrypted message. Content of the the reply should be the contents of the "**Enhanced key usage**" field in your new certificate.
- $\Box$  Before sending the reply, on the outlook message window. Select View  $\rightarrow$  Options  $\rightarrow$  (More Options  $\rightarrow$ ) Security Settings

Select encryption and signature. Now send the message.

- **Outlook is required** for both Windows and Mac
- Washington University in St. Louis http://www.cse.wustl.edu/~jain/cse473-20/ **C2020 Raj Jain**

## **Lab 8 (Cont)**

- $\Box$  To sign your email with a private key you need your digital certificate. To send an encrypted email you need TA's public key.
- $\Box$  TA's public key is attached with his/her email.
- $\Box$  The steps to obtain a free certificate and use it for email depend upon your email software and your operating system.
- Instructions for Outlook on Windows 10 are as included next. If you do not have windows, you can do it using remote desktop to a Wash U windows computer.
- $\Box$  Instructions for Mac are similar. Further details for Mac are in the references cited below.

### **Lab 8 (Cont)**

8-42

### **1. Getting your Certificate:**

 $\Box$  In any browser, go to

https://extrassl.actalis.it/portal/uapub/freemail?lang=en

- Enter your wustl.edu email address. Leave everything else blank. and click on "Send Verification Email." Leave the page open.
- Check your email. You will receive a verification code in email within a few minutes. Enter the received verification code on the previous page. Enter Captcha. Accept the first three conditions. You do not need to accept the last two (marketing) conditions. Submit request. It will send the certificate in an email and present a password on the screen. Copy and paste the password in some text file. Also print the page to pdf (as a backup) to save the password.
- $\square$  You will receive a zip file in email. Unzip it.<br>Washington University in St. Louis http://www.cse.wustl.edu/~jain/cse473-20/ P it. ©2020 Raj Jain

# **Lab 8 (Cont)**

### **2. Installing your Certificate in Outlook:**

- $\Box$  Now open the Outlook App (not the website and follow the following click sequence:
- $\Box$  File  $\rightarrow$  Options  $\rightarrow$  Trust Center $\rightarrow$  Trust Center Settings  $\rightarrow$  Email Security  $\rightarrow$  Digital IDs import/export
- $\Box$  Import the certificate file and enter the password that was given by Actalis. Click OK.
- Now, you can digitally sign an email by selecting the "Options" tab in the composing a message window, and clicking the "Sign" button.

#### Ref: https://www.thesslstore.com/knowledgebase/email-signing-support/install-e-mail-signing-certificates-outlo

Washington University in St. Louis http://www.cse.wustl.edu/~jain/cse473-20/ ©2020 Raj Jain

8-45

### **Lab 8 (Cont)**

### **4. Sending Encrypted Emails:**

- $\Box$  The recipient may see "There is a problem with the signature" when they receive the signed message for the first time. This is because they may not have included Actalis as a trusted Certificate Authority. To fix this they need to click on the signature icon on the right-top of the message and accept Actalis's certificate. After this the problem message will go away. (In my case, Actalis was already in my system).
- □ The recipient can also get a Actalis certificate and send a signed message to you. When you open that message, the recipient's public key is automatically installed in your outlook.
- After both of you have each other's public key, you can send encrypted emails to each other. You can send such messages by by selecting the dropdown menu on the "Encrypt" button (right next to the "Sign" button), and selecting "Encrypt with S/MIME".
- Washington University in St. Louis http://www.cse.wustl.edu/~jain/cse473-20/ ©2020 Raj Jain ©2020 Raj Jain

8-47

## **Lab 8 (Cont)**

- **5. Examining your certificate:** From the references below.
- $\Box$  In Windows, use Run  $\rightarrow$  Certmgr.msc
- In the window that opens, look for Personal  $\rightarrow$  Certificates
- $\Box$  Click on the new certificate issued by Actalis. Go to details tab. Scroll down to find "Enhanced Key Usage". Click on it to see the results in the bottom pane. Copy and paste it to your email reply to the TA email.
- $\Box$  Before clicking send, remember to click options and select encryption.
- $\Box$  The process on MAC is in the 2<sup>nd</sup> reference below but has not been verified.

Washington University in St. Louis http://www.cse.wustl.edu/~jain/cse473-20/ **C2020 Raj Jain** Ref: https://www.top-password.com/blog/view-installed-certificates-in-windows-10-8-7/ https://www.digicert.com/kb/code-signing/mac-verifying-code-signing-certificate.htm

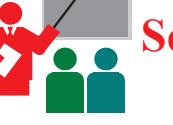

# **Secure Email: Review**

- 1. Email provide confidentiality using a secret key
- 2. Public key and Certificates are used to:
	- 1. Sign the message
	- 2. To send the secret key

### **Summary**

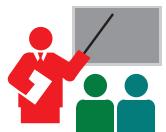

- 1. Network security requires confidentiality, integrity, availability, authentication, and non-repudiation
- 2. Encryption can use one secret key or two keys (public and private)
- 3. Public key is very compute intensive and is generally used to send secret key
- 4. Digital certificate system is used to certify the public key
- 5. Secure email uses confidentiality using a secret key, uses certificates and public keys to sign the email and to send the secret key

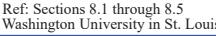

http://www.cse.wustl.edu/~jain/cse473-20/ ©2020 Raj Jain

8-50

### **Acronyms**

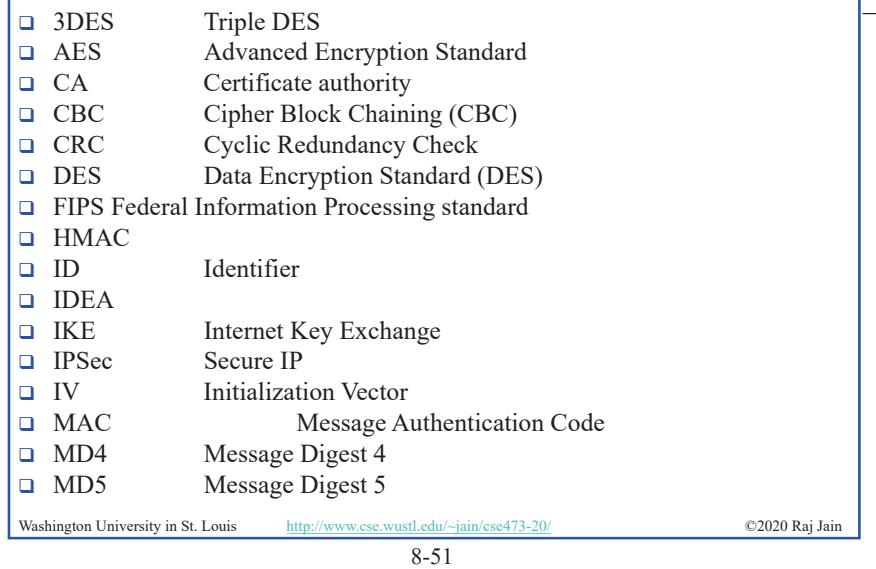

### **Acronyms (Cont)**

- NIST National Institute of Standards and Technology OCR Optical Character Recognition OpenPGP Open PGP **PGP** Pretty Good Privacy RFC Request for Comment □ RSA Rivest, Shamir, Adleman SHA Secure Hash SSL Secure Socket Layer □ TA Teaching Assistant US United States **U** VPN Virtual Private Network
- **Example 3** Wired Eqivalent Privacy
- 
- **Exclusive OR** Exclusive OR

Washington University in St. Louis http://www.cse.wustl.edu/~jain/cse473-20/ ©2020 Raj Jain ©2020 Raj Jain

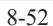

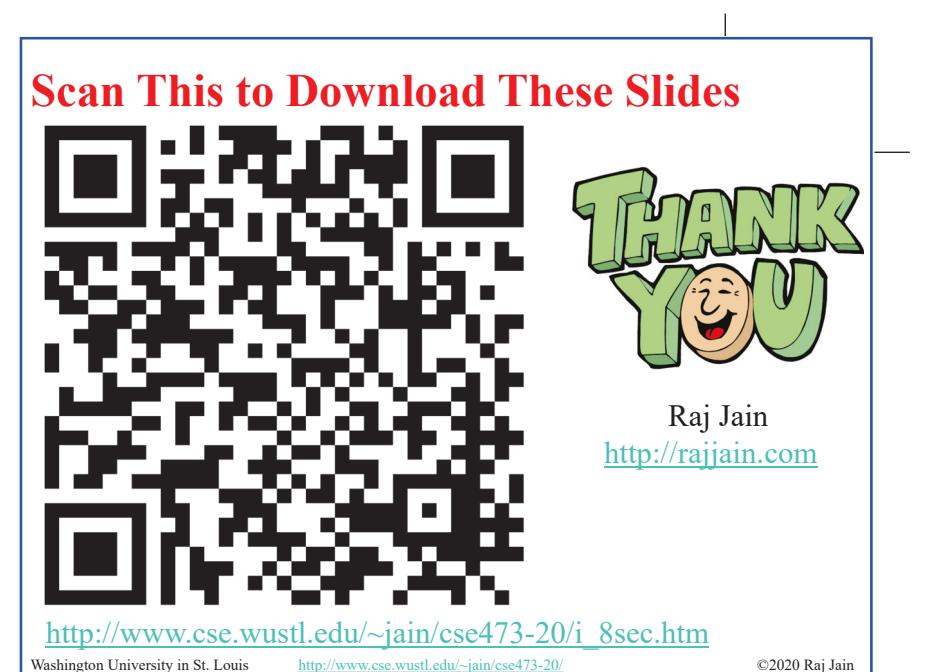

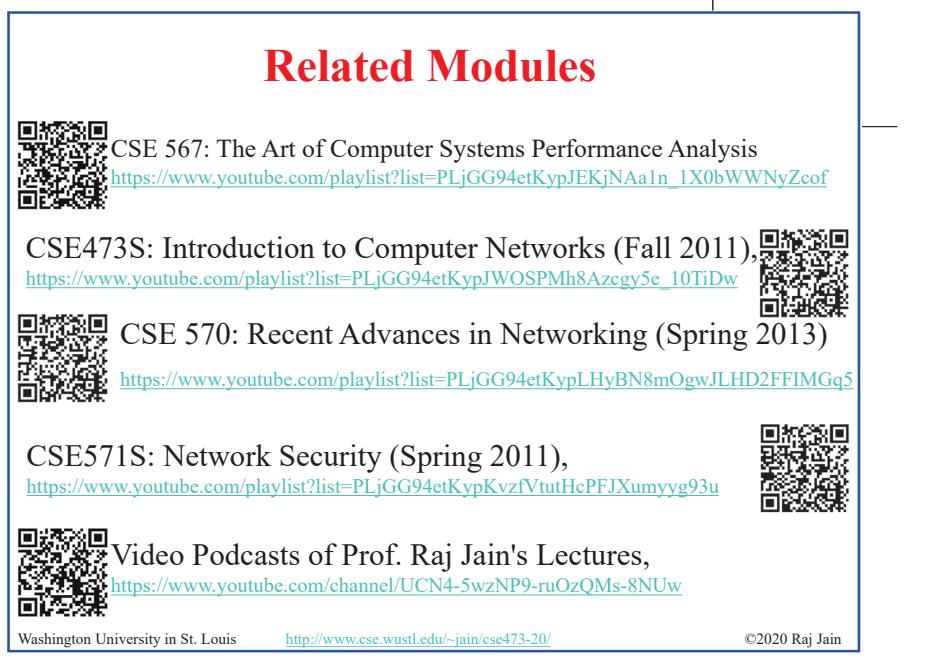

8-54